# **JN5-CM-TCPIP** 簡易使用手冊

## 功能應用:

JN5-CM-TCPIP 應用於支援 RS485 通信協議的變頻器、伺服驅動器等設備進行通信,並可實現遠端 控制。

# 尺寸大小:

單位 mm(1inch=25.4mm)

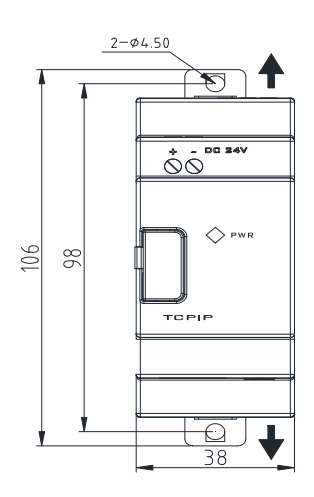

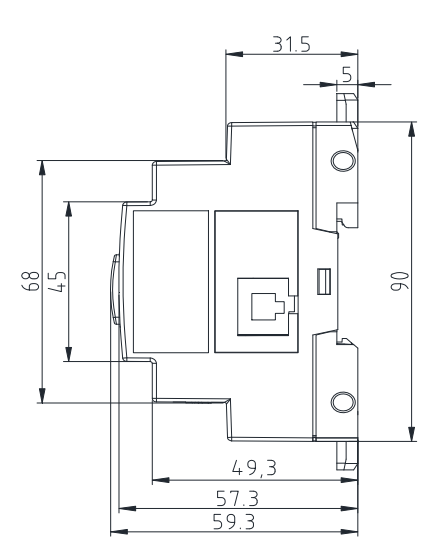

安裝方式:

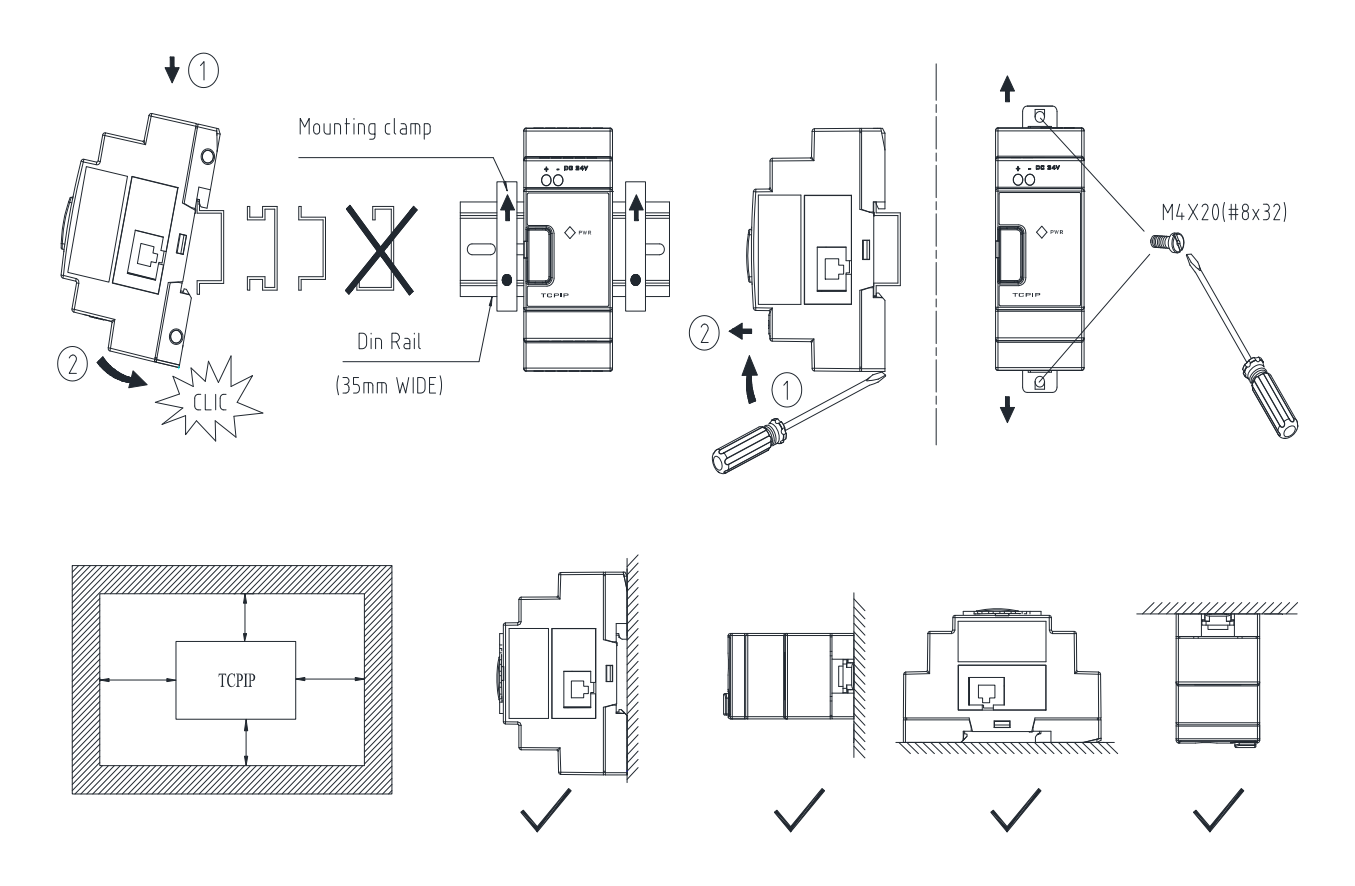

接線方式:

接線方式以變頻器 A510 為例:

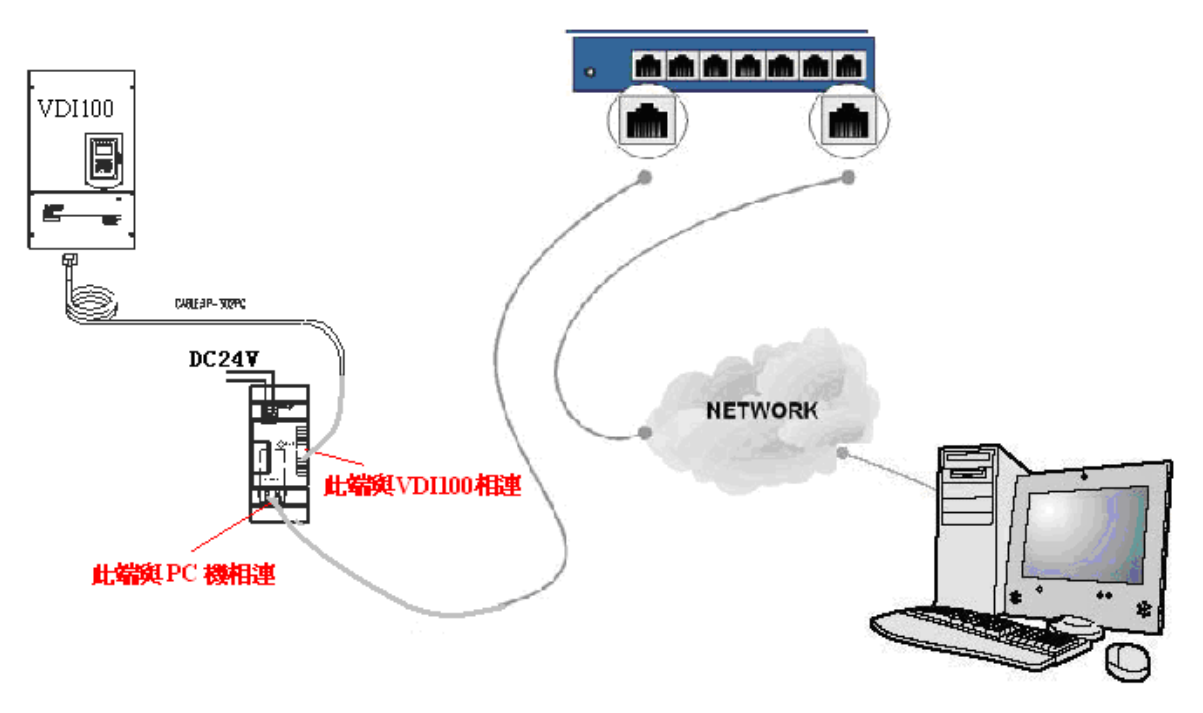

圖 1:JN5-CM-TCPIP 與變頻器連接方式

- 註:1、JN5-CM-TCPIP 模組可直接與 PC 機相連,此連接方式適用於短距離監控;
	- 2、JN5-CM-TCPIP 模組可與網路相連(此網路必須與 PC 機在同一子網路內),如圖 1 所示,此 連接方式可實現遠端監控。

### 安裝使用軟體

- 1、 安裝 setup.exe 文件;
- 2、安裝 red32bit\_3.1.0.1.exe 文件;
- 註:安裝完以上文件後,需重新啟動電腦。

## > 配置說明:

按圖 1 接線方式正確連接,給 JN5-CM-TCPIP 模組供 24V 電源後,即可看到 JN5-CM-TCPIP 上蓋處 橘色 LED 燈亮,說明此時有電,而且可以看到模組埠左右兩個燈全亮。再按以下步驟進行配置:

#### 一、**Device Installer** 配置說明

1、點擊"開始"→"所有程式"→"Lantronix"→ "DeviceInstaller 4.4"→ "DeviceInstaller " 進入 Lantronix 設備安裝程式 4.4.0.2RC3 使用介面, 如圖 2 所示;

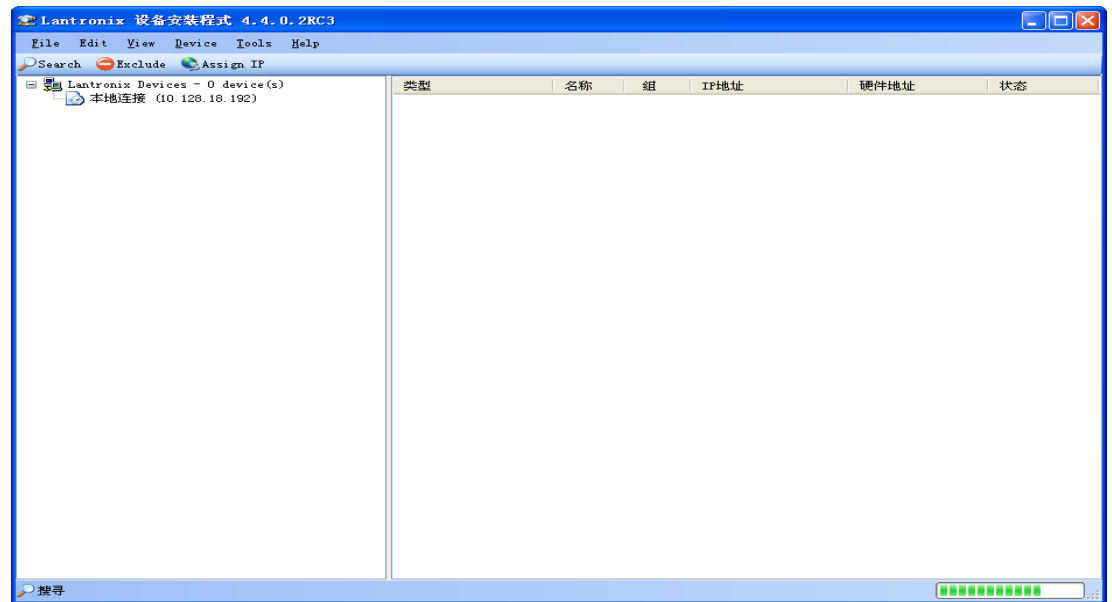

圖 2:Lantronix 設備安裝程式 4.4.0.2RC3 使用介面

此时 Lantronix 設備安裝程式 4.4.0.2RC3 會自動搜索 JN5-CM-TCPIP 的 IP 位址,如圖 3 所示:

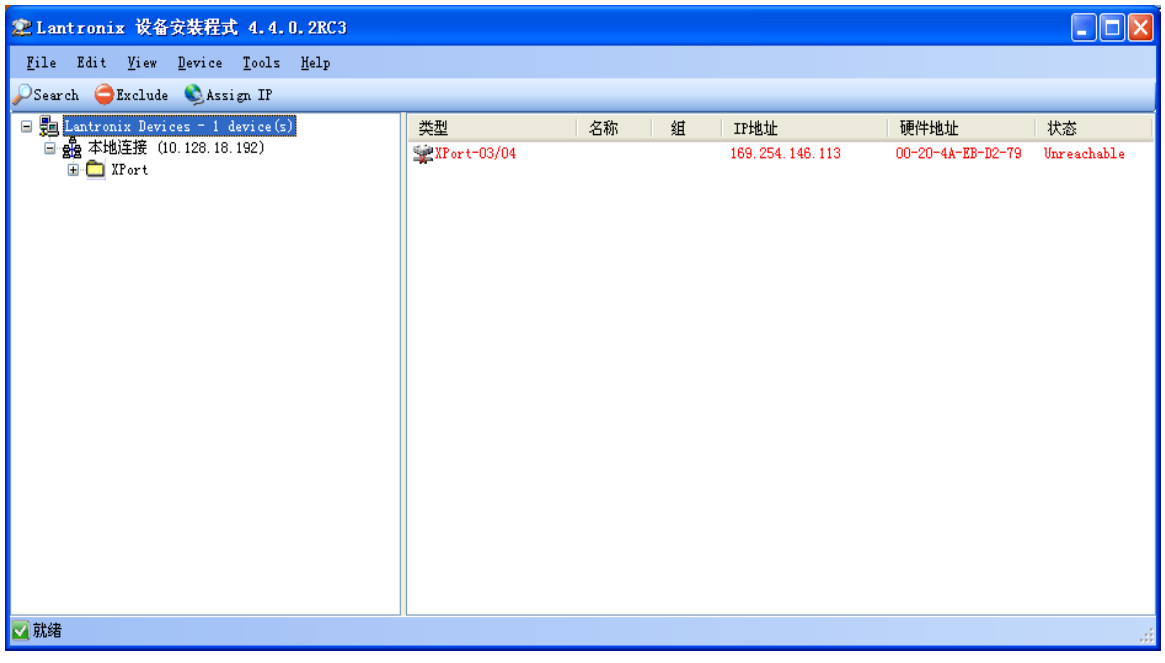

圖 3:搜索 JN5-CM-TCPIP 之 IP 地址

如果此時在介面的右側看到的是紅色字體,並且狀態顯示 Unreachable,那麼需要給 JN5-CM-TCPIP 重新分配位址(如果不是紅色字體則可跳到步驟 4),可以看下此時的設備詳細資訊,如圖 4 所示,

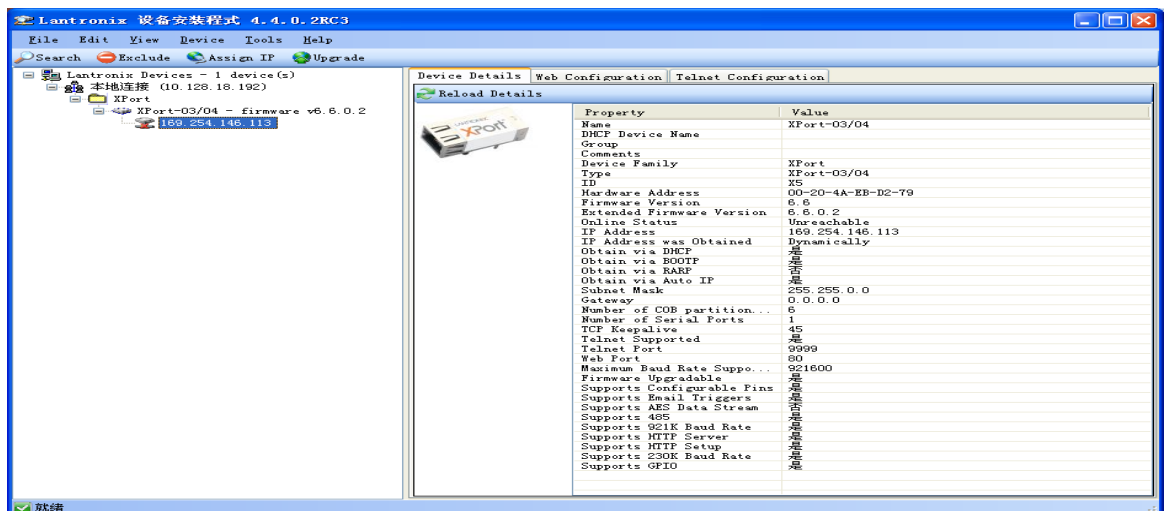

圖 4 地址分配不正確時設備的詳細訊息

2、給 JN5-CM-TCPIP 重新分配位址(分配方法為自動取得 IP 位址),點擊 <Assign IP ,如圖 5 所示:

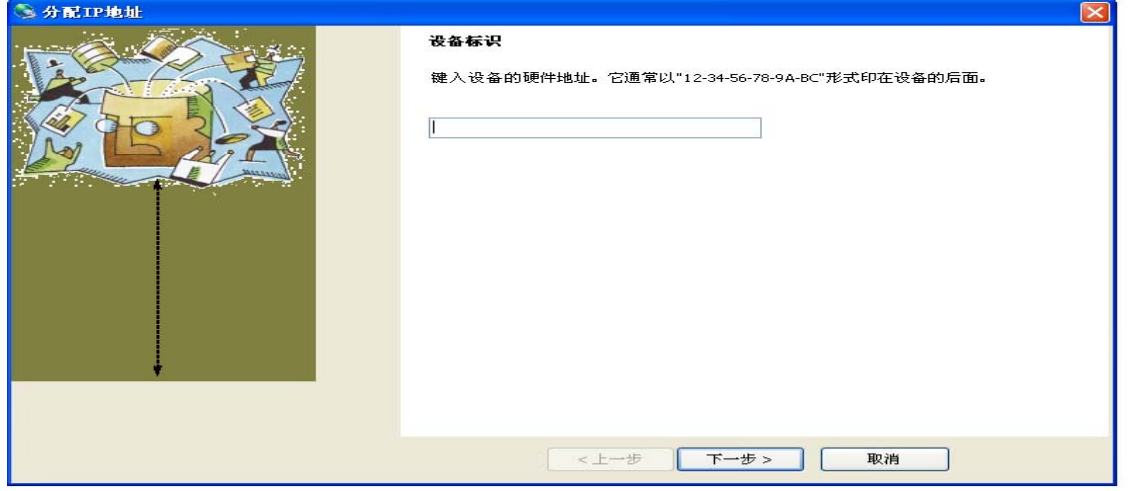

圖 5 分配 IP 位址——輸入裝置標識

輸入硬體位址,例如此時硬體位址為 00-20-4A-EB-D2-79,輸入後,點擊下一步,此時框圖如下圖 6 所示:

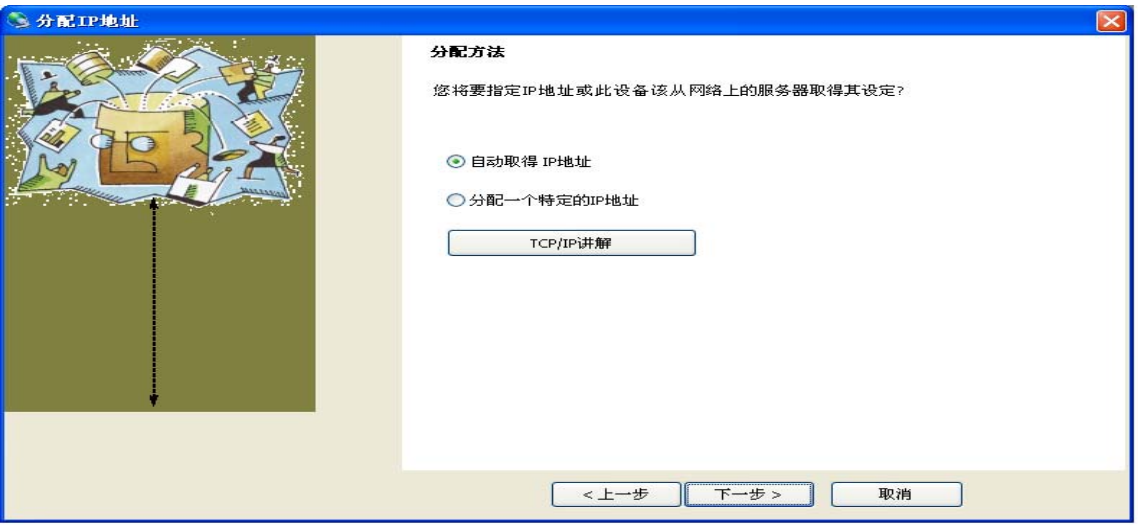

圖 6:分配 IP 位址——選擇分配方法

選擇自動取得 IP 位址,點擊下一步,如下圖 7 所示:

![](_page_4_Picture_90.jpeg)

圖 7 分配 IP 地址——IP 發現設定

點擊下一步,出現如下圖 8 所示:

![](_page_4_Picture_5.jpeg)

圖 8 分配 IP 位址——進行分配

點擊分配,分配完成後會如下圖 9 所示:

![](_page_4_Picture_91.jpeg)

圖 9 分配 IP 位址——分配完成

自動分配完 IP 位址後,發現與原來分配的位址 169.254.95.54 一樣,沒發生改變,而且狀態顯示依然 是 Unreachable,所以要重新非配位址,要選擇分配一個特定的 IP 位址。

3、給 JN5-CM-TCPIP 重新分配位址(分配方法選擇為分配一個特定的 IP 位址),點擊 <asign IP , 如圖 10 所示:

![](_page_5_Picture_113.jpeg)

圖 10 分配 IP 位址——分配方法

點擊下一步,框圖如圖 11 所示:

![](_page_5_Picture_114.jpeg)

圖 11 分配 IP 地址——IP 設定

此時如果不改變 IP 位址,直接點擊下一步,那麼會彈出如圖 12 所示框圖:

![](_page_6_Picture_1.jpeg)

圖 12 分配 IP 位址——IP 設定位址輸入不可使用

此時選擇否, 返回上一步,輸入正確可使用的 IP 位址, 例如 10.128.17.2, 如圖 13 所示:

![](_page_6_Picture_117.jpeg)

圖 13 分配 IP 位址——IP 設定位址輸入可使用的子網位址

點擊下一步,進行 IP 位址分配,分配成功後點擊完畢,此時使用介面顯示如圖 14 所示:

![](_page_6_Picture_7.jpeg)

圖 14 正確分配 IP 位址後的介面

此時可以看到狀態顯示為已連接,可以看下設備的詳細描述,如下圖 15 所示:

![](_page_7_Picture_2.jpeg)

圖 15 正確分配 IP 位址後的設備詳細描述

4、如果修改 JN5-CM-TCPIP 的 IP 地址,則選中所搜索到的 IP 位址,操作如圖 10、圖 13,在圖 13 的 IP 位址處輸入新的位址,例如 10.128.19.12,點擊下一步,進行分配,分配成功後點擊完畢,此時 使用介面的位址就會變成 10.128.19.12. (備註:所修改的 IP 位址必須是有效的,不然修改不成功。)

註:

a、IP Address:搜索到的 JN5-CM-TCPIP 之 IP 地址

每一個 JN5-CM-TCPIP 會搜索到一個獨一無二的 IP 位址,這個 IP 位址必須與使用的 PC 機在同一個 子網路裡,且這個 IP 位址必須是惟一的,不可與其他的 IP 相同。

b、Hardware Address

格式: 00-20-4A-XX-XX-XX , "XX"是唯一的。

5、選中所搜索的 IP 地址,再點擊 Tools 中的 Ping 按鈕,即可顯示關於 IP 的一些資訊,如圖 16 所 示:

![](_page_7_Picture_215.jpeg)

#### 圖 16:Ping Device 顯示介面

### 二、**lantronix** 配置說明(此操作必須以 **Xport Installer** 搜索到有效 **IP** 位址為前提)

1、點擊"開始"→"所有程序"→"lantronix"→ "Redirector"→ "Configuration"進入 Lantronix Redirector Configuration 使用介面,如圖 17 所示:

![](_page_8_Picture_202.jpeg)

圖 17:Lantronix Redirector Configuration 使用介面

2、點擊 "Com Setup"按鈕進入 Com Setup 使用介面,如圖 18 所示。在 Com Setup 使用介面可對 PC 機設置 Com2- Com80 79 個虛擬串口, Com1 為 PC 機現有串口,故不可設置為虛擬串口。任意勾選一 個或幾個串口,點擊 OK 即可。

| <b>Com</b> Setup        |                       |                |           |
|-------------------------|-----------------------|----------------|-----------|
| <b>Redirected Ports</b> |                       |                |           |
| $\Box$ Com1             | $\Gamma$ Com11        | $\Gamma$ Com21 |           |
| Com <sub>2</sub>        | Com12                 | $\Gamma$ Com22 |           |
| Com3                    | $\Box$ Com13          | $\Box$ Com23   | <b>DK</b> |
| $\nabla$ Com4           | $\Box$ Com14          | $\Gamma$ Com24 |           |
| Com5                    | $-$ Com15             | $\Gamma$ Com25 | Cancel    |
| Com6                    | $^-$ Com16            | $\Gamma$ Com26 |           |
| Com7                    | Com17                 | $\Gamma$ Com27 |           |
| Com <sub>8</sub>        | $-$ Com18             | $\Gamma$ Com28 |           |
| Com <sub>9</sub>        | $C$ com <sup>19</sup> | $\Box$ Com29   |           |
| Com10                   | Com20                 | $\Gamma$ Com30 |           |
| m                       |                       |                |           |

圖 18:Com Setup 使用介面

3、點擊"Add IP"按鈕,進入: IP Service Setup 介面,如圖 19 所示:

![](_page_8_Picture_203.jpeg)

圖 19:IP Service Setup 介面

Host 一欄填入之前配置好的 JN5-CM-TCPIP 的 IP 位址

TCPPort 一欄填入 10001

4、點擊"Port Setting"按鈕,進入 Port Setting 介面,如圖 20 所示,勾選"Raw Mode",點擊 OK 即可。

![](_page_9_Picture_146.jpeg)

圖 20: Port Setting 介面

5、在 Lantronix Redirector Configuration 使用介面勾選"Silent Mode",可隱藏快顯視窗,如圖 21 所 示:

![](_page_9_Picture_147.jpeg)

圖 21:勾選 Silent Mode

6、在 Lantronix Redirector Configuration 使用介面點擊"Save"按鈕,對以上設置進行保存,保存完 後點擊"Close"即可。

完成對"Device Installer"及" Redirector"的配置後即可跟任何支持 RS485 通信協議的設備進行通 訊,並對其監控。

> 以下對 JN5-CM-TCPIP 與 A510 通信方式進行簡單說明: 接線圖如下所示:

![](_page_9_Figure_9.jpeg)

1、安裝 A510 上位機軟體並打開,新建工程;

2、JN5-CN-TCPIP 與 A510 通信連接有虛擬 COM 口、TCPIP 兩種方式

![](_page_10_Figure_1.jpeg)

![](_page_10_Figure_2.jpeg)

通信連接時"串列傳輸速率"、"校驗位"、"停止位"、"站號"需按實際參數進行選擇,只有 選擇正確了才可能連接成功。有時用虛擬 COM 口連接時連接不上,這時可先用 TCPIP 方式連接, TCPIP 會根據實際情況自行配置,然後再用虛擬 COM 口連接。